### **ImageStation**

Con la interfaz intuitiva de ImageStation encontrará fácil y divertido trabajar con imágenes gráficas de la computadora. ImageStation puede mostrar archivos de gráficos pertenecientes a una amplia gama de formatos. Las imágenes aparecen en la pantalla principal como pequeñas diapositivas de 35 mm. Puede organizarlas como una sesión de diapositivas, cada una con su propia narración. También puede seleccionar música de fondo para reproducirla durante la presentación de las diapositivas.

#### **Zonas de la pantalla y controles**

Pantalla principal de ImageStation Ventana Lista de reproducción

#### **Procedimientos**

Creación de una lista de presentación Edición de una lista de presentación Almacenamiento de una lista de presentación Carga de una lista de presentación existente Consulta de una lista de presentación Adición de música de fondo a una presentación de diapositivas Asignación de descripciones a las imágenes Asignación de narración a las imágenes

# **Barra de encendido**

Use la barra de encendido para acceder a la Ayuda en línea y cerrar ImageStation.

# **Encendido**

Cierra el módulo y deja la barra de encendido en la pantalla.

### **Ventana Lista de presentación**

Haga clic en el botón Lista de presentación para ir a la ventana Lista de presentación. El primer paso para usar el ImageStation consiste en construir una Lista de reproducción de los archivos que desea observar. Si hace clic varias veces en la ventana Lista de presentación, seleccionará los archivos y los ordenará en la Lista de presentación situada en la parte derecha del cuadro. Puede crear, editar y guardar tantas listas de reproducción como desee.

#### **Cuadro Archivos**

El cuadro Archivos situado en la parte izquierda de la pantalla incluye dos ventanas para examinar archivos y directorios. Funciona como el resto de los cuadros de diálogo de apertura de archivos de Windows. Utilícelo para desplazarse por las unidades, directorios y archivos del sistema y seleccionar aquellos que desea colocar en la Lista de reproducción.

#### **Cuadro Lista de presentación**

Los archivos de la lista situada en la parte derecha de la ventana Lista de reproducción aparecerán cuando pulse el botón Mostrar diapositivas.

#### **Agregar**

Añade el archivo o archivos resaltados a la lista Nombre situada en la Lista de reproducción. También puede añadirlos a dicha lista haciendo doble clic sobre uno de los archivos de la lista Nombres.

#### **Agregar todo**

Añade todos los archivos que aparecen en ese momento en el cuadro de lista Nombre a la Lista de reproducción.

#### **Eliminar**

Retira de la Lista de reproducción el archivo o archivos resaltados.

#### **Eliminar todo**

Retira todos los archivos de la Lista de reproducción.

#### **Aceptar**

Cierra la ventana Lista de reproducción y regresa al módulo de reproducción con la lista cargada.

#### **Cancelar**

Cierra la ventana Lista de reproducción y regresa al módulo de reproducción sin actualizar la lista.

#### **Cargar**

Activa un cuadro de diálogo desde el cual puede abrir un archivo de Lista de reproducción existente.

#### **Guardar**

Activa un cuadro de diálogo desde el cual puede guardar la Lista de reproducción actual como un archivo.

Creación de una Lista de reproducción/presentación...

# **Pantalla principal de ImageStation**

Haga clic sobre una de las zonas para recibir ayuda sobre ella.

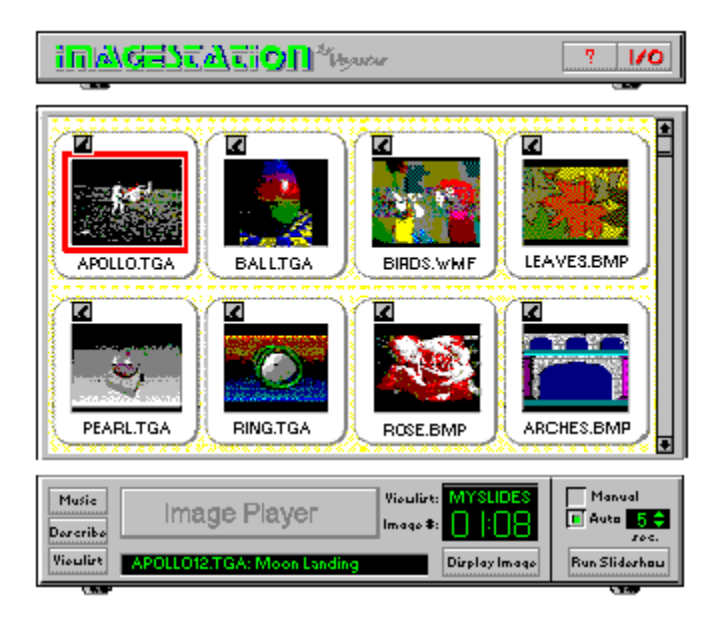

# **Ventana de diapositivas**

Muestra pequeñas copias de todas las imágenes de la lista de presentación actual como diapositivas de 35 mm, con el nombre del archivo de cada imagen en el margen. Si la lista de presentación contiene más de ocho imágenes, aparecerá una barra de desplazamiento en la zona derecha de la ventana de diapositivas para que pueda observar todas las existentes.

Para seleccionar una diapositiva, haga clic sobre ella. Un borde de color rojo rodea la imagen seleccionada. Para observar la imagen a tamaño completo, seleccione una y haga clic sobre el botón Mostrar imagen o bien haga doble clic sobre cualquier diapositiva. Para regresar a la ventana de diapositivas, haga clic sobre cualquier parte de la pantalla.

Para añadir Narración a una imagen, haga clic sobre el botón Micrófono situado sobre ella.

# **Módulo de control de ImageStation**

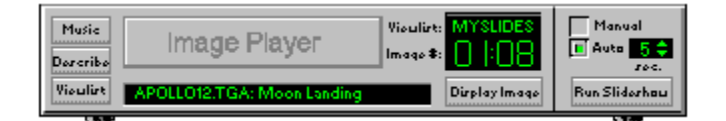

#### **Botón Música**

Abre el cuadro de diálogo Música en el que puede seleccionar música de fondo para reproducirla durante la presentación de diapositivas. Adición de música de fondo a una presentación de diapositivas...

#### **Botón Describir**

Abre la ventana de descripción del archivo en la que puede escribir una breve reseña de cada imagen. Asignación de descripciones a las imágenes...

#### **Botón Lista de presentación**

Abre el cuadro de diálogo Lista de presentación que permite la creación, almacenamiento y recuperación de dichas listas. Creación de una lista de presentación...

#### **Ventana Descripción**

Muestra el nombre de archivo de la imagen seleccionada en ese momento seguido del texto descriptivo que le ha asignado. Asignación de descripciones a las imágenes...

#### **Cuadro Lista de presentación:**

Muestra el nombre de archivo de la lista de presentación actual.

#### **Cuadro Núm. imagen**

Muestra la posición de la imagen actual en la lista de presentación (a la izquierda de los dos puntos) y el número total de imágenes de la lista de presentación (a la derecha de los dos puntos).

#### **Botón Mostrar imagen**

Muestra el tamaño máximo de la imagen de la diapositiva seleccionada en ese momento en el modo de pantalla completa. Para regresar a la pantalla principal de ImageStation, haga clic en cualquier lugar de la pantalla.

#### **Zona de selección de la presentación de diapositivas**

**Manual** permite elegir las imágenes individualmente haciendo clic en la pantalla. **Automática** mostrará cada imagen de forma automática en un intervalo cronometrado. Utilice el controlador numérico situado a la derecha del botón Automática para definir dicho intervalo de tiempo. El intervalo representa el tiempo mínimo de presentación en pantalla de la diapositiva. Si la narración grabada excede el intervalo seleccionado, se reproducirá por completo antes de seguir con la siguiente diapositiva.

#### **Botón Mostrar diapositivas**

Muestra cada imagen en una lista de presentación, comenzando con el archivo seleccionado en ese momento.

# **Creación de una lista de presentación**

Para usar ImageStation, debe crear una lista de presentación aún cuando sólo incluya un archivo.

Para crear una lista de presentación:

1. Haga clic sobre el botón Lista de presentación situado en la esquina inferior izquierda del módulo. Aparecerá la ventana Lista de presentación.

2. Use los cuadros de unidad y directorio situados en el centro de la ventana para dirigirse a los que contienen los archivos deseados.

3. En el cuadro de lista Tipo situado en la esquina inferior izquierda, seleccione el formato de archivo que desea. El cuadro Archivos mostrará todos los archivos existentes en el directorio actual con el formato seleccionado.

4. En el cuadro situado a la izquierda, haga doble clic sobre el archivo que desea. Se añadirá el nombre del archivo a la lista de presentación situada en el cuadro de la derecha.

5. Repita los pasos anteriores hasta completar la lista de presentación.

6. Haga clic sobre el botón Aceptar una vez finalizada la lista de presentación.

Para consultar otras técnicas de la lista de presentación, diríjase al apartado Edición de una lista de presentación....

# **Almacenamiento de una lista de presentación**

1. Haga clic sobre el botón Guardar de la ventana Lista de presentación.

2. Diríjase al directorio en el que desea guardar la lista de presentación.

3. Escriba un nombre de archivo en el cuadro Archivos. El programa guarda de forma predeterminada todas las Listas de presentación de ImageStation con la extensión \*.VIL.

# **Carga de una lista de presentación existente**

- 1. Haga clic sobre el botón Lista de presentación.
- 2. Haga clic sobre el botón Cargar.
- 3. Diríjase a la unidad y directorio y haga doble clic sobre el nombre del archivo que desea cargar.

### **Edición de una lista de presentación**

Es fácil redefinir el orden de los archivos de una lista de presentación respetando estas sencillas reglas:

Siempre debe haber al menos una línea resaltada en el cuadro Lista de presentación.

Los elementos (o grupos de éstos) siempre se colocan por encima de lo resaltado.

#### **Para colocar elementos en una lista de presentación:**

1. En el cuadro Lista de presentación situado a la derecha, resalte la línea situada justo debajo del lugar en el que desea colocar un elemento.

Para colocar un elemento en la parte inferior de la lista de presentación, resalte la línea en blanco situada bajo el último elemento de la lista.

2. En el cuadro Nombre del archivo situado a la izquierda, haga doble clic sobre el nombre o pista que desea o bien pulse el botón Agregar.

#### **Para colocar varios elementos:**

1. Seleccione un punto de colocación en la lista de presentación, tal y como se explica en este apartado.

2. En el cuadro Nombre del archivo situado a la izquierda, seleccione los elementos que desea añadir:

Para seleccionar un grupo de nombres de archivos consecutivos, haga clic y arrastre el cursor del ratón sobre los nombres en cuestión.

Para seleccionar un grupo de nombres de archivos no consecutivos, mantenga pulsada la tecla Ctrl mientras hace clic sobre los nombres individuales.

3. Haga clic sobre el botón Agregar.

Para colocar todos los archivos correspondientes del directorio actual, haga clic sobre el botón Agregar todo.

#### **Para eliminar elementos:**

1. En el cuadro Lista de presentación situado a la derecha, use las técnicas que describe este apartado para seleccionar los elementos que desea eliminar.

2. Haga clic sobre el botón Eliminar.

Para eliminar todos los archivos de una lista de presentación, haga clic sobre el botón Eliminar todo.

Nota: Las operaciones de eliminación sólo suprimen archivos de la lista de presentación. No hay peligro de que borren archivos del disco duro.

### **Consulta de una lista de presentación:**

1. Seleccione la diapositiva de la imagen que desea aparezca como la primera de la presentación.

2. Seleccione un modo: Manual o Automática. Si selecciona esta última, use el controlador numérico situado a la derecha del botón Automática para definir un intervalo de tiempo entre las imágenes.

3. Haga clic sobre el botón Mostrar diapositivas. Cada imagen aparecerá en orden, comenzando con la seleccionada hasta llegar al final de la lista de presentación. Al término de la presentación, aparecerá la pantalla principal de ImageStation.

En el modo Manual:

Para dirigirse a la siguiente imagen de la lista de presentación, haga clic con el botón izquierdo del ratón sobre cualquier parte de la pantalla.

Para observar la imagen anterior de la lista de presentación, haga clic con el botón del ratón.

4. Para detener la presentación de diapositivas antes de que finalice, pulse la tecla Escape.

Nota: Las aplicaciones Windows que tienen definida la opción "Siempre visibles" aparecerán en pantalla durante la presentación de diapositivas.

# **Asignación de descripciones a las imágenes:**

1. Haga clic sobre el botón Describir. Aparecerá la ventana de descripción del archivo que contiene una copia de la lista de presentación, incluyendo las descripciones existentes. Se resaltará el archivo seleccionado en ese momento.

2. Coloque el cursor en la ventana Descripción: y escriba el texto que desea.

3. Para añadir más descripciones, haga clic sobre el botón Siguiente o sobre cualquier entrada de la lista para seleccionarla y escriba después el texto en la ventana Descripción:.

4. Haga clic sobre el botón Aceptar para regresar a la ventana principal de ImageStation. A medida que selecciona cada diapositiva, su descripción aparecerá en la parte inferior de la pantalla. Las descripciones se guardan como parte de la lista de presentación.

# **Adición de música de fondo a una presentación de diapositivas**

1. Haga clic sobre el **botón Música**. Aparecerá el cuadro de diálogo de selección de música en el que puede elegir la que desea se reproduzca durante la presentación de diapositivas.

2. Seleccione:

a) Ninguno - No se reproduce música alguna durante la presentación de diapositivas.

 b) MIDI - Se reproducirá el archivo MIDI seleccionado durante la representación de diapositivas. Pulse el botón Examinar para encontrar y seleccionar un archivo MIDI.

-o bien-

 c) CD - Se reproducirá la pista seleccionada del disco compacto o bien la totalidad de éste durante la presentación de diapositivas. Sírvase de las teclas arriba y abajo para elegir el número de la pista que desea reproducir o bien seleccione Todo para escuchar todo el disco compacto.

3. Haga clic sobre el botón Aceptar.

# **Asignación de narración a las imágenes**

- 1. Haga clic sobre el botón Micro situado sobre la imagen que desea narrar.
- 2. Aparecerá el cuadro de diálogo Narración.
- 3. Pulse el botón Grabar y comenzará a parpadear.
- 4. Cuando esté preparado para grabar, pulse el botón Reproducir y se iniciará la grabación.
- 5. Cuando finalice la narración pulse el botón Detener.
- 6. Pulse el botón Reproducir para oír lo que ha grabado.
- 7. Pulse el botón Aceptar para guardar la narración.

#### **Cuadro de diálogo Narración**

**Detener** Al hacer clic sobre el botón Detener se interrumpirá la grabación de la narración.

**Reproducir** Al hacer clic sobre el botón Reproducir se reproducirá la narración actual. Si está usando el modo de espera de grabación, al hacer clic sobre este botón se iniciará la grabación.

**Grabar** Al hacer clic sobre el botón Grabar se activa el modo de espera de grabación. En este modo, la luz roja situada en el botón parpadea para indicar que el sistema está preparado si bien no ha comenzado la grabación.

**Editar** Al hacer clic sobre el botón Editar se ejecutará AudioView con el archivo de narración cargado en ese momento. Se suspenderán las operaciones normales de los archivos mientras se ejecuta AudioView de esta forma. Al salir de AudioView se guardan de forma automática los cambios realizados al archivo.

**Aceptar** Al hacer clic sobre el botón Aceptar se guardará la narración grabada y se regresará a la ventana de diapositivas.

**Cancelar** Al hacer clic sobre el botón Cancelar se regresa a la ventana de diapositivas sin guardar la narración grabada.

**Eliminar** Al hacer clic sobre el botón Eliminar se suprime la narración asociada a la diapositiva actual.

Los archivos de onda de la narración se guardan en el directorio tmbnails perteneciente a ImageStation. Estos archivos presentan el mismo nombre que la diapositiva pero con la extensión .wav. Si tiene una diapositiva en varias listas de imagen sólo podrá asociarle un archivo de onda. Para evitar esta limitación, coloque las diapositivas en otro directorio.

# **Formatos admitidos de archivos gráficos**

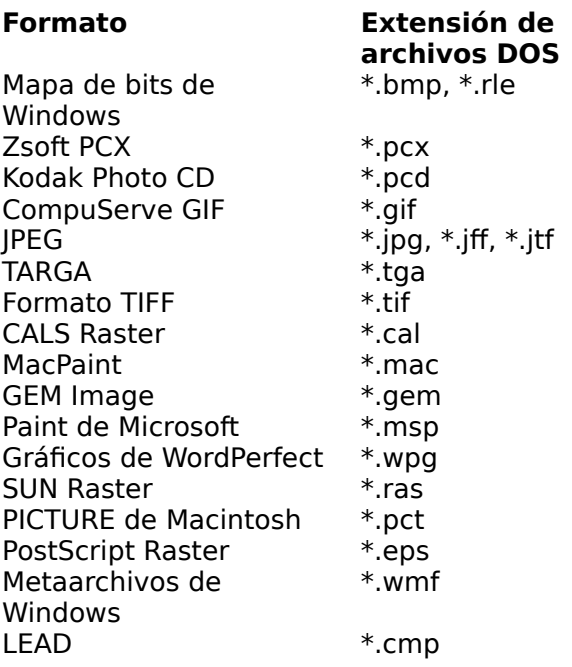